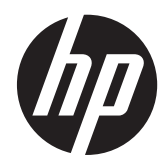

Vianmääritys- ja huolto-opas

#### **Tekijänoikeudet ja käyttöoikeus**

© Copyright 2011 Hewlett-Packard Development Company, L.P. Näiden ohjeiden tiedot voivat muuttua ilmoituksetta.

Ainoa Hewlett-Packard-tuotetta koskeva takuu sisältyy tuote- ja palvelukohtaisesti toimitettavaan takuuilmoitukseen. Mitään tämän oppaan sisällöstä ei pidä tulkita lisätakuuksi. HP ei vastaa tämän oppaan teknisistä tai toimitusvirheistä tai puutteista.

HP ei ota vastuuta valmistamansa ohjelmiston käytöstä ja toimintavarmuudesta, jos ohjelmistoa käytetään jonkin muun kuin HP:n toimittamassa laitteessa.

Tämä asiakirja sisältää tekijänoikeuslailla suojattuja luottamuksellisia tietoja. Mitään tämän aineiston osaa ei saa monistaa, jäljentää tai kääntää muulle kielelle ilman HP:n kirjallista lupaa.

Hewlett-Packard Company

P.O. Box 4010

Cupertino, CA 95015-4010

USA

Tämä tuote sisältää tekijänoikeuden alaista tekniikkaa, joka on suojattu Yhdysvaltain patenttien ja muiden teollisoikeuksien mukaisesti. Tämän tekijänoikeudella suojatun tekniikan käyttöön on oltava Macrovisionin lupa, ja se on tarkoitettu vain koti- ja muuhun rajoitettuun katselukäyttöön, ellei muunlaista lupaa ole saatu Macrovisionilta. Ohjelmistokoodin palauttaminen tai symboliselle konekielelle palautus ovat kiellettyjä.

Microsoft ja Windows ovat Microsoft Corporationin tavaramerkkejä Yhdysvalloissa ja muissa maissa.

HP tukee tekniikan laillista käyttöä eikä hyväksy tai suosittele tuotteidensa käyttöä muihin kuin tekijänoikeuslain sallimiin tarkoituksiin.

Tämän julkaisun tietoja voidaan muuttaa ilman erillistä ilmoitusta.

#### **Tietoa kiintolevytilatilasta**

Niiden Hewlett-Packard ja Compaq tietokoneiden kiintolevyasemat, joihin on esiasennettu Microsoft® Windows® käyttöjärjestelmä, voivat olla tuotetiedoissa, asiakirjoissa ja pakkauksessa ilmoitettua kokoa pienemmät. Valmistajat ovat kuvanneet kiintolevyasemat ja mainostavat niitä desimaalikapasiteetin (kanta 10) mukaan. Microsoft Windows ja muut ohjelmat, kuten FDISK, käyttävät numeroinnissa binäärijärjestelmää (kanta 2).

Desimaalijärjestelmän mukaan yksi megatavu (Mt) on 1 000 000 tavua ja yksi gigatavu (Gt) on 1 000 000 000 tavua. Binaarijärjestelmässä taas yksi megatavu on 1 048 576 tavua ja yksi gigatavu 1 073 741 824 tavua. Näiden erilaisten mittajärjestelmien takia Microsoft Windowsin ilmoittama ja mainostettu koko voivat olla erilaisia. Kiintolevyn tallennuskapasiteetti on ilmoitetun kokoinen.

Microsoft Windowsin Resurssienhallinnassa ja oma tietokone -ikkunassa ilmoittama tila on pienempi, koska siinä näkyvät yhden kiintolevyn osion tiedot kerrallaan. Yksi osio sisältää järjestelmän uudelleenasennustiedot.

#### **Huomautus kokskien 4 Gt:n muistilla varustettuja järjestelmiä**

32-bittisellä käyttöjärjestelmällä varustetuissa tietokoneissa muisti, joka ylittää 3 Gt, ei ehkä ole käytettävissä järjestelmän resurssivaatimusten vuoksi.

Kyseinen rajoitus ei koske ainoastaan HPja Compaq-järjestelmiä. 3 Gt:n ylittävä muisti käytetään järjestelmäresursseihin.

#### **Kokonaismuistin vahvistus**

Järjestelmätiedot näyttävät koko 4 Gt:n asennetun muistin.

1. Kytke tietokone päälle.

2. Paina F10. Tietovalikko tulee näkyviin. Vahvista asennettu kokonaismuisti.

Osa numero: 671281-351

# Sisällysluettelo

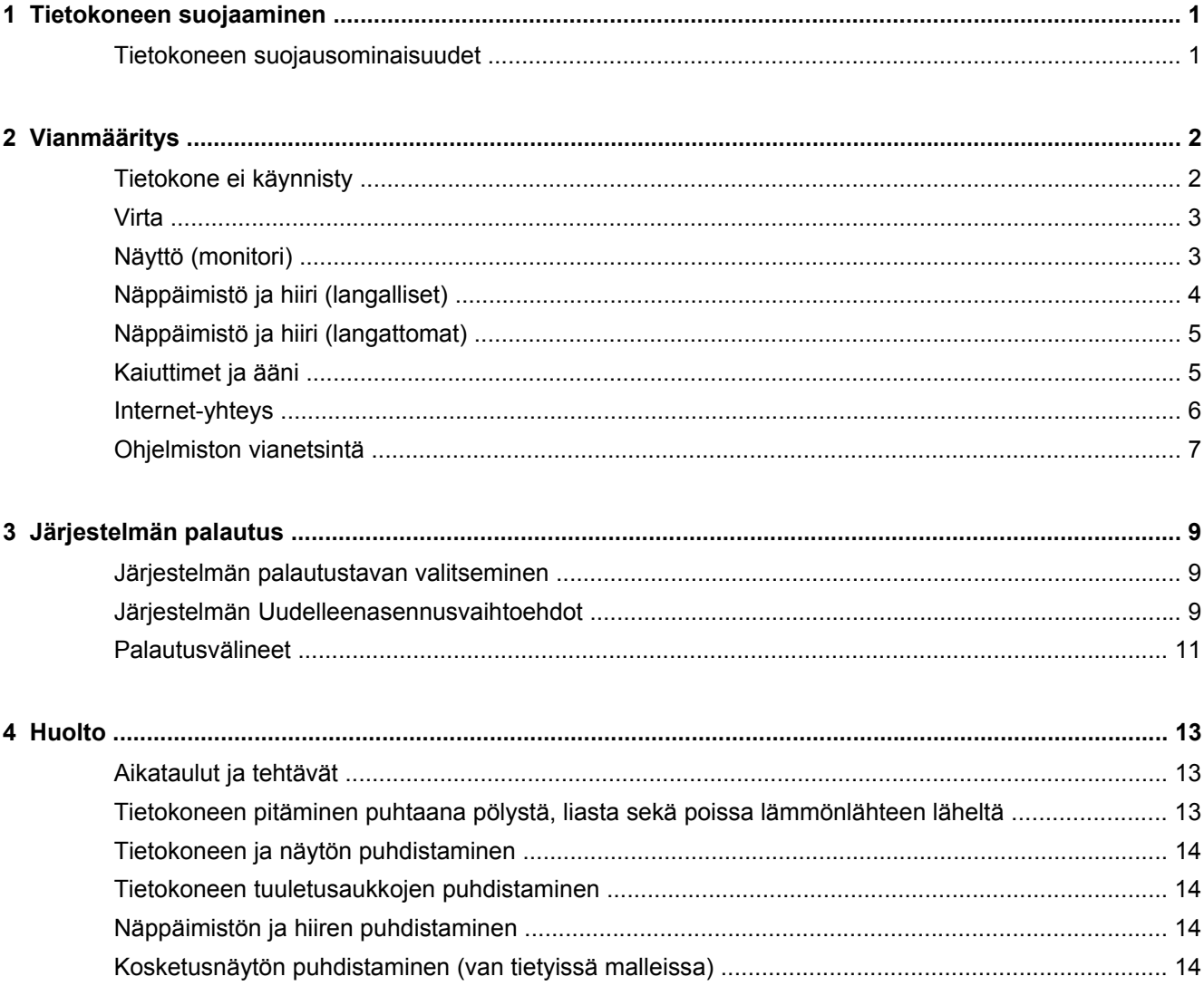

# <span id="page-4-0"></span>**1 Tietokoneen suojaaminen**

Tietokoneesi sisältää ominaisuuksia, jotka on suunniteltu auttamaan suojaamaan järjestelmääsi ja sen sisältämää tietoa luvatonta käyttöä vastaan. Käy nämä ominaisuudet läpi, jotta osaat käyttää niitä oikein.

## **Tietokoneen suojausominaisuudet**

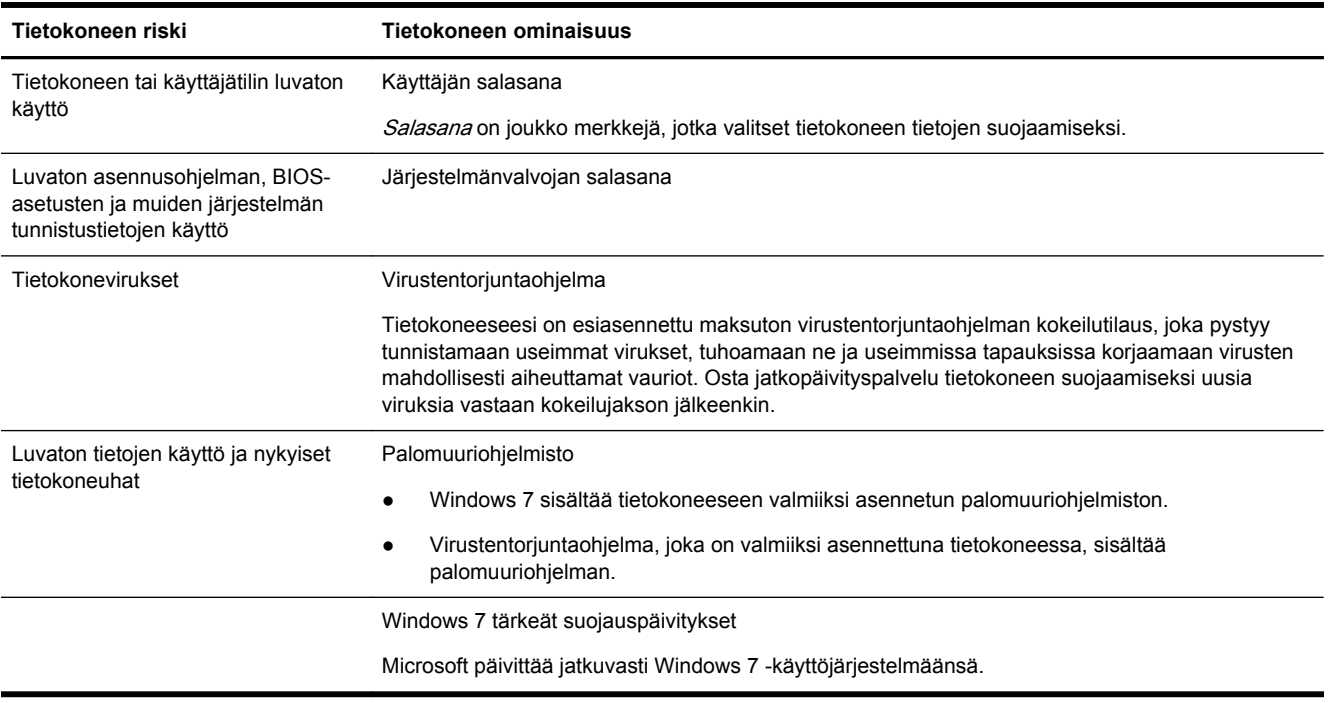

# <span id="page-5-0"></span>**2 Vianmääritys**

Tietoja oheislaitekohtaisista ongelmista (esimerkiksi näyttöön tai tulostimeen liittyvistä ongelmista) voit katsoa tuotteen valmistajan toimittamista käyttöohjeista. Seuraavissa taulukoissa on esitetty joitakin ongelmista, joita tietokoneen tai mahdollisten sovellusten asentamisen, käynnistämisen tai käyttämisen aikana saattaa ilmetä.

Saat lisätietoja ja lisää vianmääritysohjeita tutustumalla tietokoneen mukana toimitettuun Pikaasetusvihkoseen tai käymällä osoitteessa http://www.hp.com/support ja hakemalla tietokoneesi mallinumerolla.

## **Tietokone ei käynnisty**

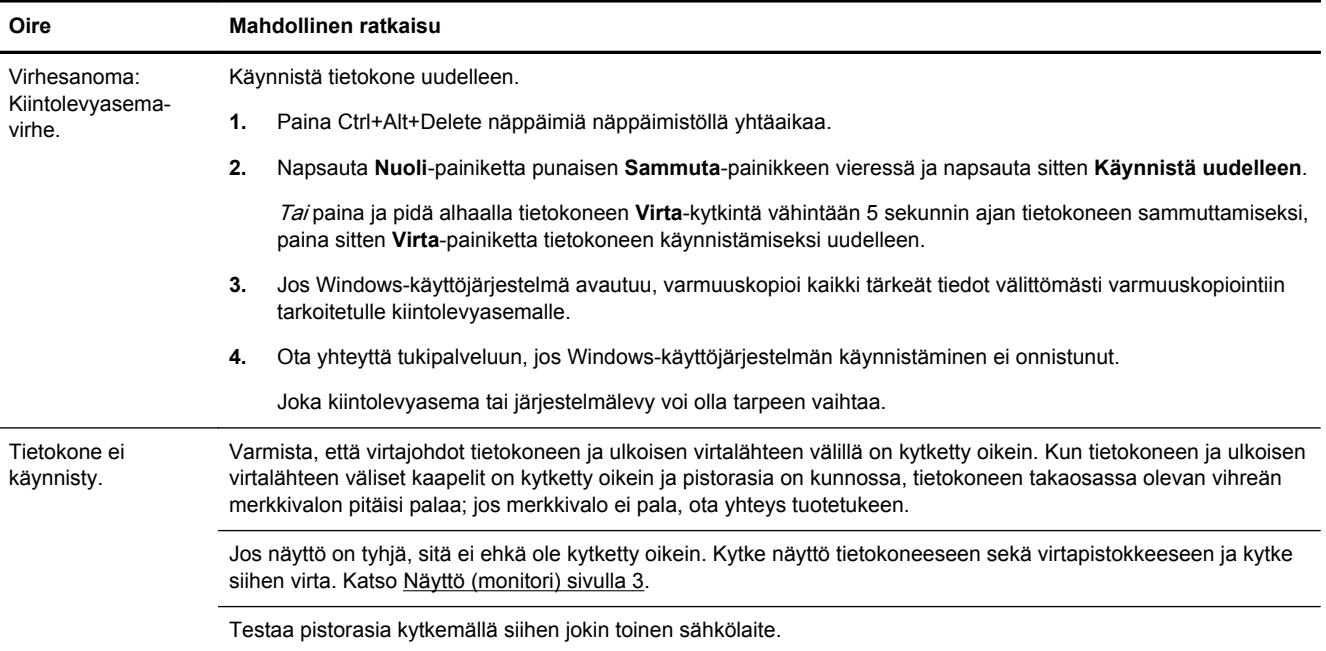

<span id="page-6-0"></span>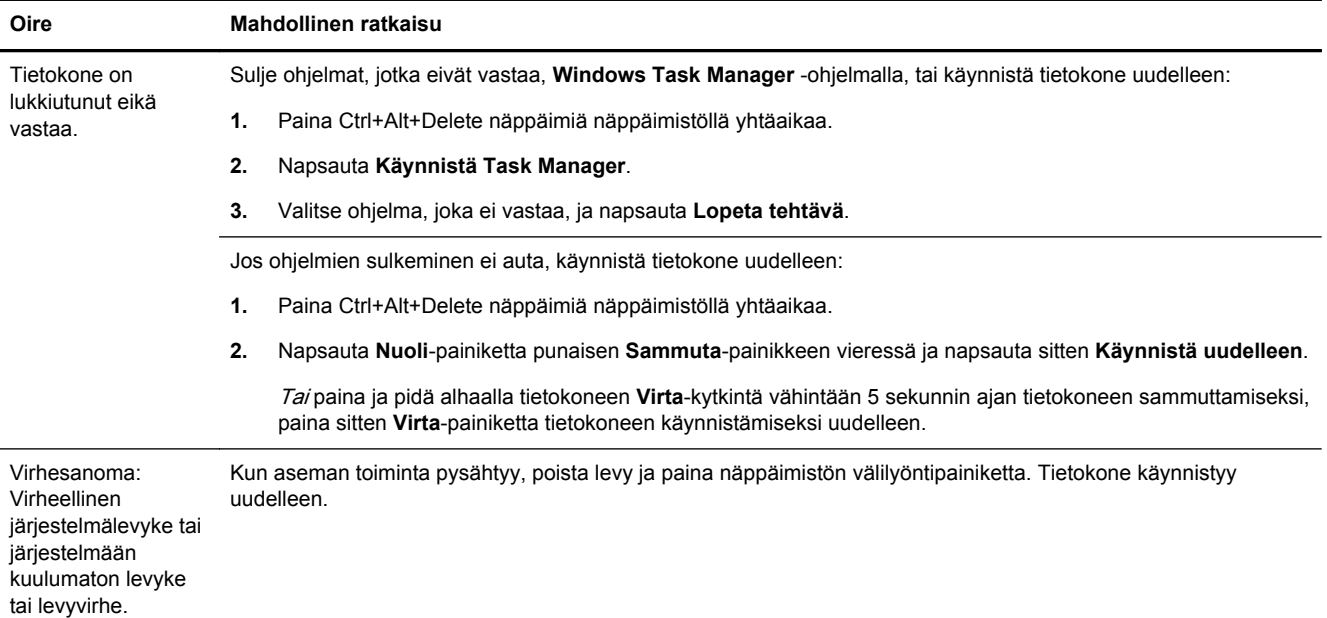

# **Virta**

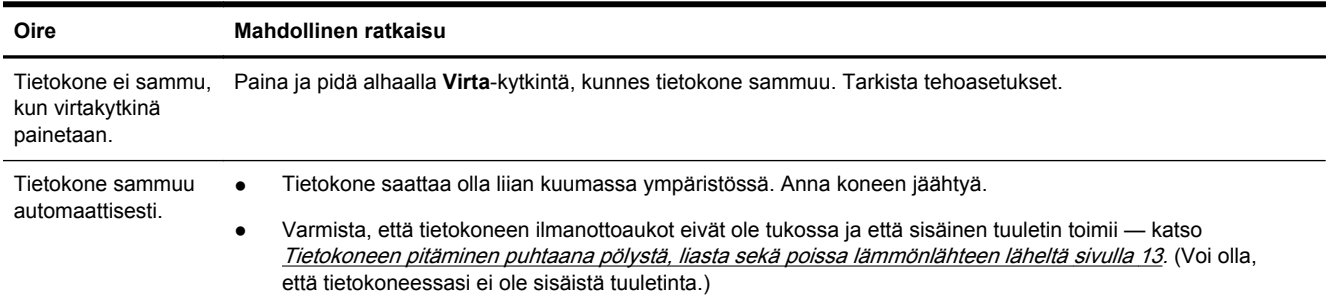

# **Näyttö (monitori)**

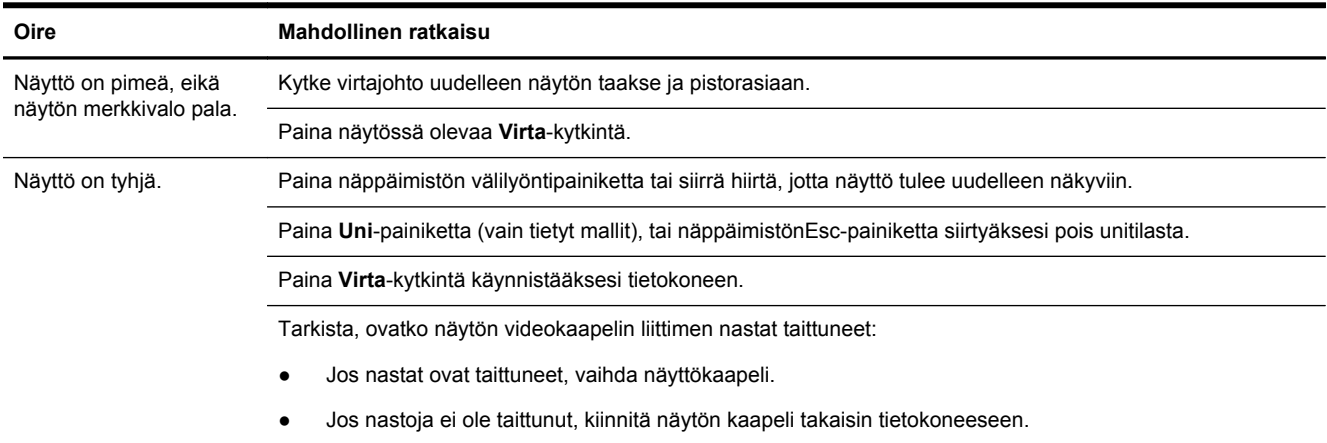

<span id="page-7-0"></span>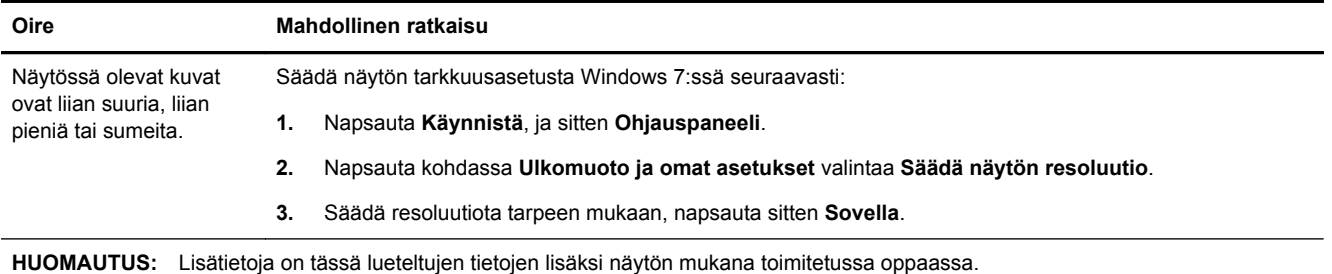

# **Näppäimistö ja hiiri (langalliset)**

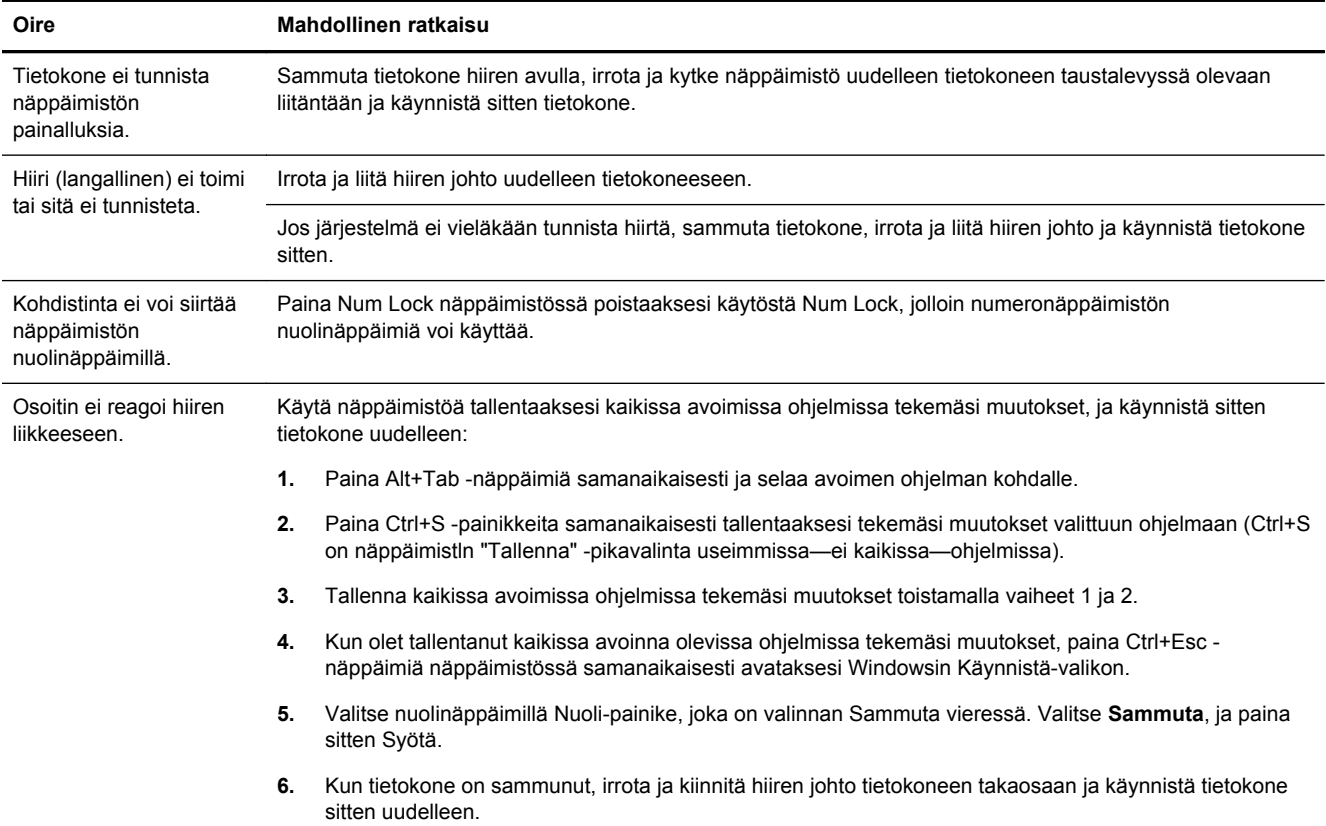

# <span id="page-8-0"></span>**Näppäimistö ja hiiri (langattomat)**

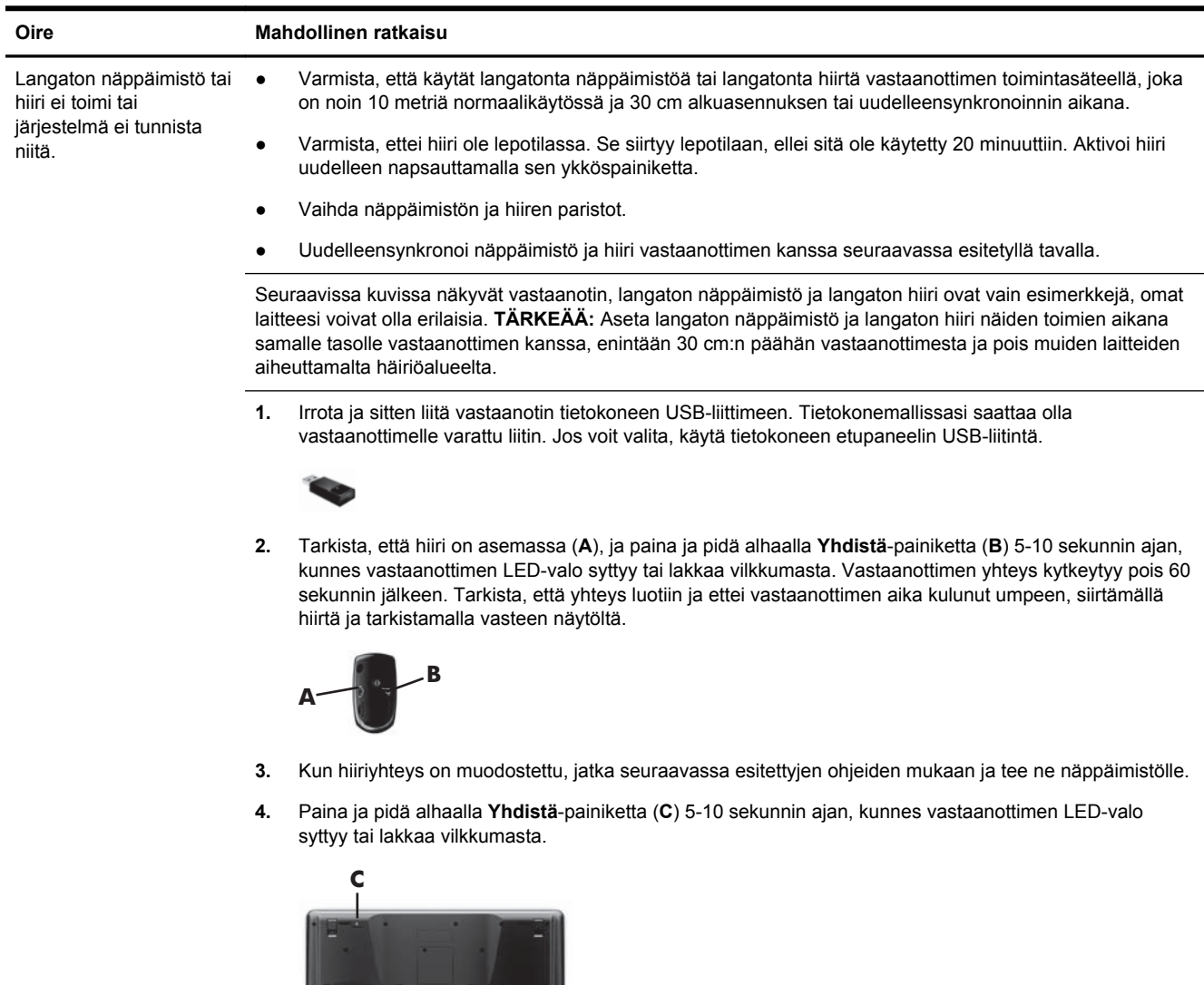

# **Kaiuttimet ja ääni**

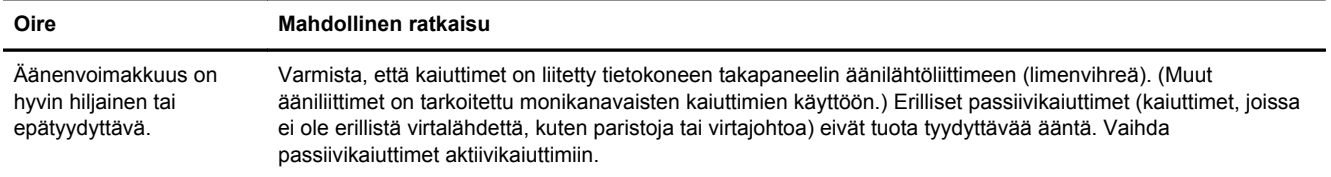

<span id="page-9-0"></span>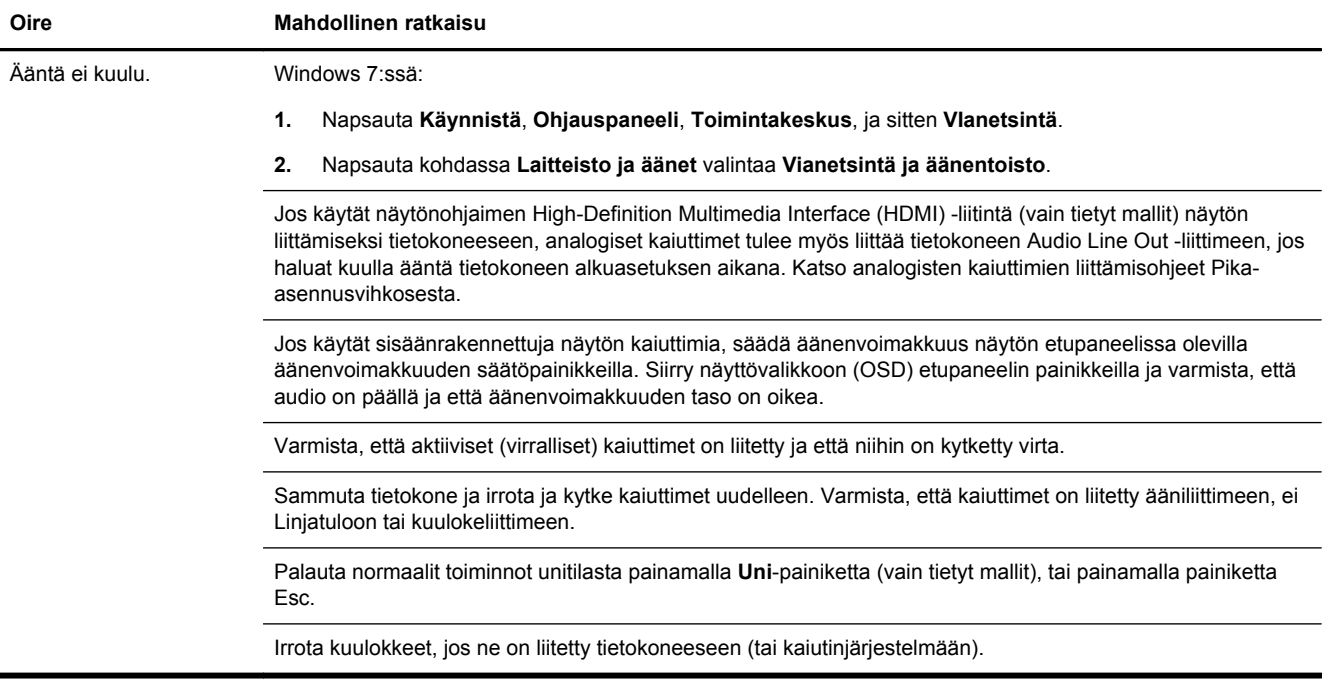

# **Internet-yhteys**

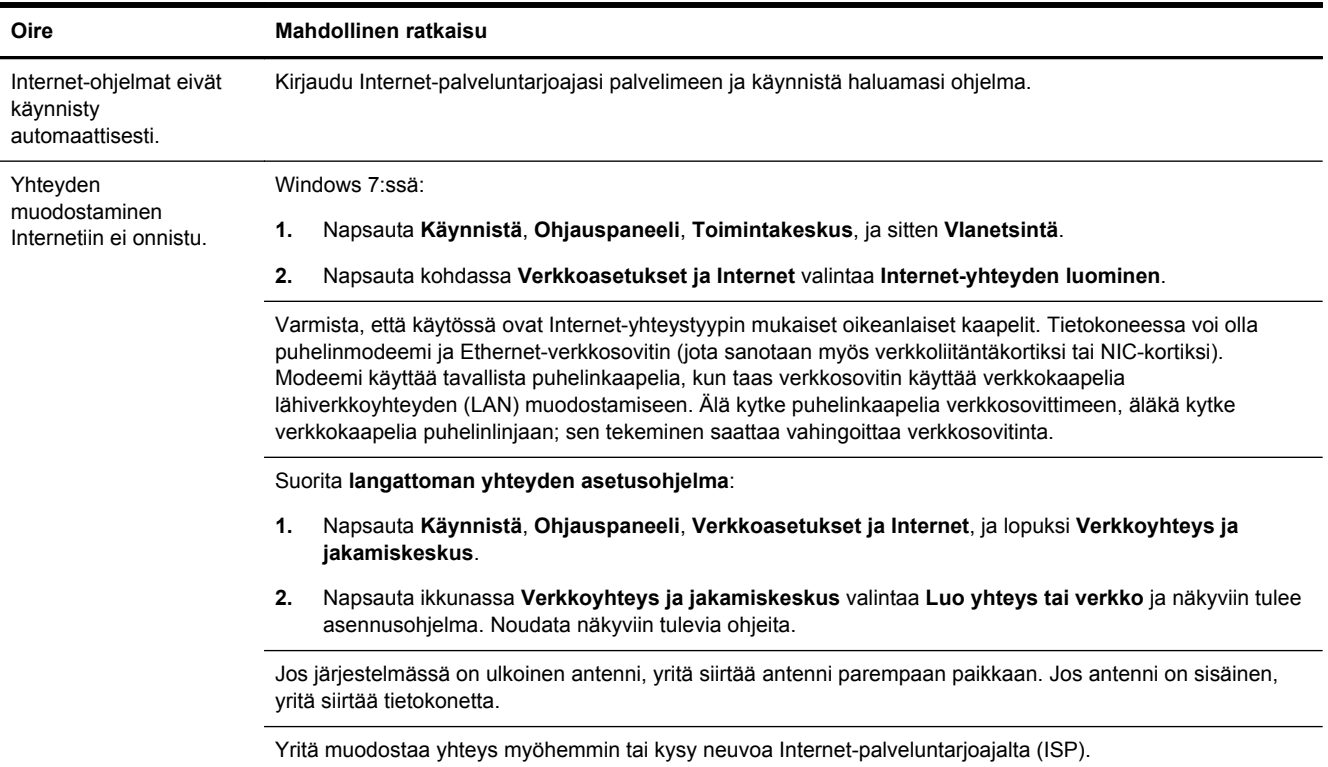

#### <span id="page-10-0"></span>**Ohjelmiston vianetsintä** Ohjelmissa esiintyvien ongelmien korjaamiseen voit kokeilla seuraavia toimenpiteitä: Sammuta tietokone kokonaan ja sitten käynnistä se uudelleen. Tämä on nopein (ja joskus paras) tapa. Päivitä ajurit (ks. myöhemmin tuleva kohta "Laiteajurien päivitys"). ● Käytä Microsoft System Restore Software -ohjelmaa ja laitteiston ajurin uudelleen asennusta (ks. kohta "Microsoft-järjestelmän palautus" myöhemmin tässä taulukossa). — Palauttaa tietokoneesi asetukset, jotka olivat voimassa ennen ohjelmiston asentamista. Asenna ohjelmiston ohjelma tai laitteiston ajuri uudelleen (ks. kohta "Ohjelmiston ohjelman ja laitteiston ajurin uudelleen asentaminen" myöhemmin tässä taulukossa). — Palauttaa ohjelmiston (jos se toimitettiin tuotteen mukana) tai laitteiston ajurin oletusasetukset. Järjestelmän palautus (katso *[Järjestelmän palautus sivulla 9\)](#page-12-0)* — Tyhjennä ja alusta kiintolevy ja asenna sitten uudelleen käyttöjärjestelmä, ohjelmat ja ohjaimet. Tämä tyhjentää kaikki luomasi datatiedostot. Laiteajurien päivitys Päivitä ohjain suorittamalla kaikki seuraavat toimet tai palaa ohjaimen aikaisempaan versioon, jos uusi versio ei ratkaise ongelmaa: **1.** Napsauta **Käynnistä**. **2.** Syötä Laiteohjelma **Aloita haku** -ruutuun, napsauta **Laiteohjelma**, ja näkyviin tulee **Laiteohjelma**-ikkuna. **3.** Napsauta plusmerkkiä (+) laajentaaksesi päivitettävän tai palautettavan laitetyypin. (Esim. DVD/CD-ROMasemat). **4.** Kaksoisnapsauta kohdetta (esimerkiksi HP DVD Writer 640b). **5.** Napsauta **Ajuri**-välilehteä. **6.** Päivitä ajuri napsauttamalla **Päivitä ajuri** -valintaa ja noudattamalla näkyviin tulevia ohjeita. Tai voit palauttaa ajurin edellisen version napsauttamalla **Palauta ajuri** ja noudattamalla näkyviin tulevia ohjeita. **Microsoftin** Järjestelmän palauttaminen Jos olet havainnut ongelman, jonka uskot johtuvan tietokoneeseen asennetusta ohjelmistosta, palauta tietokone edelliseen palautuspisteeseen järjestelmän palautustoiminnolla. Voit myös määrittää palautuspisteitä manuaalisesti. **HUOMAUTUS:** Suorita aina tämä järjestelmän palautus ennen kuin käytät järjestelmän palautusohjelmaa. Joitakin ominaisuuksia ei mahdollisesti ole saatavilla järjestelmissä, jotka toimitetaan ilman Microsoft Windows versiota. **Järjestelmän palautuksen** käynnistäminen: **1.** Sulje kaikki käynnissä olevat ohjelmat. **2.** Napsauta **Käynnistä**, napsauta hiiren oikeanpuoleisella painikkeella **Tietokone**, ja napsauta sitten **Ominaisuudet**. **3.** Napsauta **Järjestelmäsuoja**, **Järjestelmän palautus**, napsauta **Seuraava** ja noudata näkyviin tulevia ohjeita. Palautuspisteiden lisääminen manuaalisesti: **1.** Sulje kaikki käynnissä olevat ohjelmat. **2.** Napsauta **Käynnistä**, napsauta hiiren oikeanpuoleisella painikkeella **Tietokone**, napsauta **Ominaisuudet** ja sitten **Järjestelmäsuoja**. **3.** Valitse kohdassa **Suojauksen asetukset** asema, jota varten haluat luoda palautuspisteen. **4.** Napsauta **Luo**, ja noudata näkyviin tulevia ohjeita.

Ohjelman ja laitteisto-ohjaimen uudelleen asentaminen

Jos jokin tehtaalla asennettu ohjelma tai laitteisto-ohjain vioittuu, voit asentaa sen uudelleen Palautuksenhallintaohjelmalla (vain tietyt mallit).

**HUOMAUTUS:** Älä käytä Palautuksenhallintaa sellaisten ohjelmistojen uudelleenasentamiseen, jotka on toimitettu tietokoneen mukana CD- tai DVD-levyillä. Asenna nämä ohjelmat uudelleen suoraan CD- tai DVDlevyiltä.

Varmista ennen ohjelman asennuksen poistamista, että voit asentaa ohjelman uudelleen. Tarkista, että ohjelma on vielä haettavissa lähteestä, josta asensit sen (esimerkiksi levy tai Internet). Voit myös tarkastaa, onko ohjelma Palautuksenhallinnan avulla palautettavien ohjelmien luettelossa.

**HUOMAUTUS:** Joitakin ominaisuuksia ei mahdollisesti ole saatavilla järjestelmissä, jotka toimitetaan ilman Microsoft Windows -versiota.

Palautettavissa olevien ohjelmien tarkasteleminen Palautuksenhallinnan avulla:

- **1.** Napsauta **Käynnistä**, **Kaikki ohjelmat**, **Palautusohjelma**, ja sitten **Palautusohjelma**. Jos valinta tulee näkyviin, valitse **Kyllä** ohjelman käynnistämiseksi.
- **2.** Napsauta kohdassa **Tarvitsen välitöntä apua** valintaa **Ohjelmiston ohjelman uudelleen asennus**.
- **3.** Napsauta tervetuliaisnäytössä valintaa **Seuraava**. Näkyviin tulee ohjelmaluettelo. Tarkista onko ohjelma luettelossa.

Asenna ohjelma uudelleen käyttäen **Palautusohjelmaa**:

- **1.** Napsauta **Käynnistä**, **Kaikki ohjelmat**, **Palautusohjelma**, ja sitten **Palautusohjelma**.
- **2.** Napsauta **Ohjelmiston ohjelman uudelleen asennus**, ja valitse **Seuraava Tervetuliaisnäytössä**.
- **3.** Valitse ohjelma, jonka haluat asentaa, napsauta **Seuraava** ja noudata näkyviin tulevia ohjeita.
- **4.** Kun asennus on suoritettu loppuun, käynnistä tietokone uudelleen. **Älä ohita tätä viimeistä vaihetta.** Tietokone on käynnistettävä uudelleen ohjelmisto- tai laitteisto-ohjaimien palautuksen jälkeen.

Voit poistaa ohjelman asennuksen seuraavasti:

- **1.** Sulje kaikki sovellukset ja kansiot.
- **2.** Napsauta **Käynnistä**, ja sitten **Ohjauspaneeli**.
- **3.** Napsauta kohdassa **Ohjelmat** valintaa **Poista ohjelma**.
- **4.** Valitse ohjelma, jonka haluat poistaa, ja napsauta **Poista ohjelma**.

# <span id="page-12-0"></span>**3 Järjestelmän palautus**

Järjestelmän uudelleenasennus tyhjentää kiintolevyn kokonaan, alustaa sen uudelleen ja samalla poistaa kaikki luomasi tiedostot ja asentaa sitten uudelleen käyttöjärjestelmän, ohjelmat ja ohjaimet. Sinun täytyy asentaa itse ne ohjelmat, joita ei ole asennettu tietokoneeseen tehtaalla. Näitä ovat ohjelmat, jotka on toimitettu tietokoneen lisävarustelaatikossa olevilla CD-levyillä, ja kaikki ohjelmat, jotka on asennettu tietokoneen ostamisen jälkeen.

**HUOMAUTUS:** Suorita järjestelmän palautustoimenpide aina ennen järjestelmän palautusohjelman käyttämistä — ks. Microsoft-järjestelmän palautus kohdasta [Ohjelmiston vianetsintä sivulla 7.](#page-10-0)

Joitakin ominaisuuksia ei mahdollisesti ole saatavilla järjestelmissä, jotka toimitetaan ilman Microsoft Windows -versiota.

### **Järjestelmän palautustavan valitseminen**

Järjestelmän uudelleenasennusta varten on valittava jokin seuraavista menetelmistä:

Uudelleenasennuksen näköistiedosto — Suorita Järjestelmän uudelleenasennus kiintolevylle tallennetusta uudelleenasennuksen näköistiedostosta. Uudelleenasennuksen näköistiedosto on tiedosto, joka sisältää kopion alkuperäisistä tehtaalla asennetuista ohjelmista. Lisätietoja Järjestelmän Uudelleenasennuksen suorittamisesta käyttäen palautusnäköistiedostoa, katso Järjestelmän uudelleenasennus Windows 7 -Käynnistä-valikosta sivulla 9.

**HUOMAUTUS:** Palautuskuvalle on varattu kiintolevyltä tila, jota ei voi käyttää tietojen tallentamiseen.

Palautusväline — Suorita järjestelmän palautus palautusvälineeltä, jonka luot kiintolevyasemalle tallennettuja tiedostoja käyttäen tai jonka olet hankkinut erikseen. Palautusvälineiden luominen, ks. [Palautusvälineen luominen sivulla 12](#page-15-0).

## **Järjestelmän Uudelleenasennusvaihtoehdot**

Suorita **Järjestelmän palautus** seuraavassa järjestyksessä:

- **1.** Kiintolevyltä Windows 7 -Käynnistä-valikosta.
- **2.** Kiintolevyasemaa käyttäen paina näppäimistön painiketta F11 järjestelmän käynnistymisen aikana.
- **3.** Luomaasi palautusvälinettä käyttäen.
- **4.** HP:n tukipalvelusta hankittuja palautuslevyjä käyttäen. Voit hankkia palautuslevyjä osoitteessa <http://www.hp.com/support>.

### **Järjestelmän uudelleenasennus Windows 7 -Käynnistä-valikosta**

**VAROITUS:** Järjestelmän palautus poistaa kaikki luodut tai asennetut tiedot ja ohjelmat. Varmuuskopioi kaikki tärkeät tiedot erilliselle levylle tai USB-asemaan.

Jos tietokone toimii ja Windows 7 -käyttöjärjestelmä vastaa, suorita **Järjestelmän palautus** seuraavasti.

- **1.** Katkaise tietokoneesta virta.
- **2.** Irrota tietokoneesta kaikki oheislaitteet näyttöä, näppäimistöä ja hiirtä lukuunottamatta.
- **3.** Kytke tietokoneeseen virta.
- **4.** Napsauta **Käynnistä**, **Kaikki ohjelmat**, **Palautusohjelma**, ja sitten **Palautusohjelma**. Jos valinta tulee näkyviin, valitse **Kyllä** ohjelman käynnistämiseksi.
- **5.** Napsauta kohdassa **Tarvitsen välitöntä apua** valintaa **Järjestelmän palautus**.
- **6.** Valitse **Kyllä**, ja napsauta sitten **Seuraava**. Tietokone käynnistyy uudelleen.
- **HUOMAUTUS:** Jos järjestelmä ei havaitse palautusyksikköä, se pyytää sinua syöttämään palautusvälineen. Liitä levy tai USB-asema, valitse **Kyllä**, ja napsauta **Seuraava** käynnistääksesi tietokoneen uudelleen ja suorittaaksesi palautusohjelman palautuslevyltä tai USB-asemasta. Jos käytät levyjä, aseta seuraava järjestelmän palautuslevy, kun sitä pyydetään.
- **7.** Kun tietokone käynnistyy uudelleen, palautusohjelman tervetuliaisnäyttö tulee näkyviin uudelleen. Napsauta kohdassa **Tarvitsen välitöntä apua** valintaa **Järjestelmän palautus**. Jos sinua pyydetään varmuuskopioimaan tiedostot, etkä ole sitä vielä tehnyt, valitse **Varmuuskopioi ensin omat tiedostot (suositeltavaa)**, ja napsauta sitten **Seuraava**. Valitse muussa tapauksessa **Palauta ilman tiedostojen varmuuskopiointia**, ja napsauta **Seuraava**.
- **8.** Järjestelmän palautus käynnistyy. Kun järjestelmän palautus on suoritettu, napsauta **Lopeta** tietokoneen uudelleen käynnistämiseksi.
- **9.** Suorita rekisteröintitoimet ja odota, että työpöytä tulee näyttöön.
- **10.** Katkaise sitten tietokoneesta virta, liitä kaikki oheislaitteet ja kytke tietokoneeseen virta.

#### **Järjestelmän Palauttaminen järjestelmän käynnistyessä**

**VAROITUS:** Järjestelmän palautus poistaa kaikki luodut tai asennetut tiedot ja ohjelmat. Varmuuskopioi kaikki tärkeät tiedot erilliselle levylle tai USB-asemaan.

Jos Windows 7 -käyttöjärjestelmä ei vastaa, mutta tietokone toimii, suorita **Järjestelmän palautus** seuraavasti.

- **1.** Sammuta tietokone. Paina ja pidä alhaalla tarvittaessa **Virta**-kytkintä, kunnes tietokone sammuu.
- **2.** Irrota tietokoneesta kaikki oheislaitteet näyttöä, näppäimistöä ja hiirtä lukuun ottamatta.
- **3.** Paina **Virta**-kytkintä käynnistääksesi tietokoneen.
- **4.** Kun näyttöön tulee näkyviin yhtiön logo, paina toistuvasti näppäimistön painiketta F11, kunnes **Windows lataa tiedostoja…** -viesti tulee näkyviin.
- **5.** Napsauta kohdassa **Tarvitsen välitöntä apua** valintaa **Järjestelmän palautus**.
- **6.** Jos sinua pyydetään varmuuskopioimaan tiedostot, etkä ole sitä vielä tehnyt, valitse **Varmuuskopioi ensin omat tiedostot (suositeltavaa)**, ja napsauta sitten **Seuraava**. Valitse muussa tapauksessa **Palauta ilman tiedostojen varmuuskopiointia**, ja napsauta **Seuraava**.
- **7.** Järjestelmän palautus käynnistyy. Kun järjestelmän palautus on suoritettu, napsauta **Lopeta** tietokoneen uudelleen käynnistämiseksi.
- **8.** Suorita rekisteröintitoimet ja odota, että työpöytä tulee näyttöön.
- **9.** Katkaise sitten tietokoneesta virta, liitä kaikki oheislaitteet ja kytke tietokoneeseen virta.

### <span id="page-14-0"></span>**Järjestelmän palautus palautusvälineeltä**

**VAROITUS:** Järjestelmän palautus poistaa kaikki luodut tai asennetut tiedot ja ohjelmat. Varmuuskopioi kaikki tärkeät tiedot erilliselle levylle tai USB-asemaan.

Palautusvälineiden luominen, ks. [Palautusvälineen luominen sivulla 12](#page-15-0).

Suorita **Järjestelmän palautus** palautusvälinettä käyttäen seuraavasti:

- **1.** Jos tietokone toimii, luo varmuuskopiointiin DVD-levy tai USB-asema, jossa on kaikki ne tiedostot, jotka haluat tallentaa. Poista varmuuskopiointiväline sitten levyasemasta.
- **2.** Jos käytät palautukseen DVD-levyjä, aseta palautuslevy 1 DVD-levyasemaan ja sulje se. Jos käytät palautukseen USB-asemaa, liitä se USB-porttiin.
- **3.** Jos tietokone toimii, napsauta **Käynnistä**, Nuoli-painiketta valinnan Sammuta vieressä, ja valitse **Sammuta**. Tai jos tietokone ei vastaa, paina ja pidä alhaalla **Virta**-kytkintä noin 5 sekunnin ajan, tai kunnes tietokone sammuu.
- **4.** Irrota tietokoneesta kaikki oheislaitteet näyttöä, näppäimistöä ja hiirtä lukuunottamatta.
- **5.** Paina **Virta**-kytkintä käynnistääksesi tietokoneen. Jos käytät palautukseen DVD-levyä, tietokone suorittaa automaattisesti levyllä olevan palautusohjelman. Siirry vaiheeseen 7.
- **6.** Jos suoritat järjestelmän palautuksen USB-asemalta, paina painiketta Esc tietokoneen käynnistyksen aikana avataksesi käynnistysvalikon. Valitse nuolinäppäimillä USB-laite ja paina Syötä käynnistääksesi järjestelmän kyseiseltä laitteelta.
- **7.** Jos sinua pyydetään valitsemaan, haluatko suorittaa järjestelmän palautuksen välineeltä vai kiintolevyasemalta, valitse väline ja napsauta sitten **Seuraava**.
- **8.** Napsauta kohdassa **Tarvitsen välitöntä apua** valintaa **Tehdasasetuksien palautus**.
- **9.** Jos sinua pyydetään varmuuskopioimaan tiedostot, etkä ole sitä vielä tehnyt, valitse **Varmuuskopioi ensin omat tiedostot (suositeltavaa)**, ja napsauta sitten **Seuraava**. Valitse muussa tapauksessa **Palauta ilman tiedostojen varmuuskopiointia**, ja napsauta **Seuraava**.
- **10.** Jos sinua pyydetään asettamaan seuraava uudelleenasennuslevy, tee niin.
- **11.** Kun palautusohjelma on suoritettu loppuun, poista kaikki palautusvälineet järjestelmästä.
- **12.** Napsauta **Lopeta** tietokoneen uudelleen käynnistämiseksi.

### **Palautusvälineet**

Palautusvälineet voidaan luoda joko tyhjille DVD-levyille tai USB-asemalle (jompi kumpi, ei molempia). Luo palautusväline kiintolevyasemalle tallennettua palautuskuvaa käyttämällä. Kuva sisältää käyttöjärjestelmän ja ohjelmiston ohjelmatiedostot, jotka asennettiin tietokoneeseen alun perin tehtaalla. Voit luoda vain yhden palautusvälineen tietokonettasi varten, ja kyseistä välinettä voidaan käyttää vain tämän tietokoneen kanssa. Säilytä palautusvälinettä turvallisessa paikassa.

**HUOMAUTUS:** Joitakin ominaisuuksia ei mahdollisesti ole saatavilla järjestelmissä, jotka toimitetaan ilman Microsoft Windows -versiota.

#### <span id="page-15-0"></span>**Palautusvälineen valitseminen**

● Tietokoneessa täytyy olla kirjoittava DVD-asema, jotta voit luoda uudelleenasennuslevyt ja sinun tulee käyttää vain korkealaatuisia tyhjiä DVD+R tai DVD-R -levyjä.

**HUOMAUTUS:** Sinä et voi käyttää CD- tai DVD+RW, DVD-RW, DVD+RW DL, DVD-RW DL, DVD+R DL tai DVD-R DL -levyjä uudelleenasennuslevyjen luomiseen.

- Jos luot palautuslevyjä, varmista, että palautuslevyt ovat korkealaatuisia. Jos levyissä on vikoja, järjestelmä torjuu ne. Tällöin sinua pyydetään syöttämään uusi tyhjä levy ja yrittämään uudelleen.
- Palautuslevyjen lukumäärä riippuu tietokoneen mallista (yleensä 1-3 DVD-levyä). Palautuslevyn luontiohjelma kertoo tarkan tarvittavan levymäärän.
- Voit halutessasi luoda palautusta varten sen sijaan USB-aseman käyttäen korkealaatuista tyhjää USB-asemaa. Jos käytät USB-asemaa, ohjelma kertoo vaaditun tilan kaikkien tietojen tallentamiseksi (vähintään 8 Gt).

**HUOMAUTUS:** Palautusvälineen luominen kestää jonkin aikaa, sillä välineeseen tallennettujen tietojen virheettömyys tarkistetaan. Voit lopettaa prosessin milloin tahansa. Seuraavalla ohjelman suorituskerralla järjestelmä jatkaa kohdasta, jossa se keskeytettiin.

#### **Palautusvälineen luominen**

Uudelleenasennuslevyjen luominen:

- **1.** Sulje kaikki käynnissä olevat ohjelmat.
- **2.** Napsauta **Käynnistä**, **Kaikki ohjelmat**, **Palautusohjelma**, ja sitten **Palautusvälineen luominen**. Jos valinta tulee näkyviin, valitse **Kyllä** ohjelman käynnistämiseksi.
- **3.** Valitse **Luo palautuväline tyhjiä DVD-levyjä käyttäen**, ja napsauta **Seuraava**.
- **4.** Noudata näyttöön tulevia ohjeita. Merkitse jokaiseen levyyn vaaditut tiedot (esim. palautus 1, palautus 2).

Palautuksen luominen USB-asemaan:

- **1.** Sulje kaikki ohjelmat.
- **2.** Liitä USB-asema tietokoneen USB-porttiin.
- **3.** Napsauta **Käynnistä**, **Kaikki ohjelmat**, **Palautusohjelma**, ja sitten **Palautusvälineen luominen**.
- **4.** Valitse **Luo palautuväline USB-asemaa käyttäen**, ja napsauta **Seuraava**.
- **5.** Valitse USB-asema välineluettelosta. Ohjelma ilmoittaa, kuinka paljon tilaa palautusaseman luominen vaatii. Jos USB-asemassa ei ole riittävästi tallennustilaa (vähintään 8 Gt), se näkyy näytössä harmaana. Napsauta **Seuraava**.

**HUOMAUTUS:** Palautusvälineen luomisprosessi formatoi aseman ja poistaa siitä kaikki tiedostot.

**6.** Noudata näyttöön tulevia ohjeita. Merkitse USB-asema ja aseta se säilöön varmaan paikkaan.

**HUOMAUTUS:** Älä käytä mediakortteja palautusvälineen luomiseen. Järjestelmä ei välttämättä pysty käynnistymään mediakortilta eikä järjestelmän palautus tällöin välttämättä onnistu.

# <span id="page-16-0"></span>**4 Huolto**

On tärkeää tehdä yksinkertaisia tietokoneen ylläpitotehtäviä, jotta se toimii huipputeholla.

# **Aikataulut ja tehtävät**

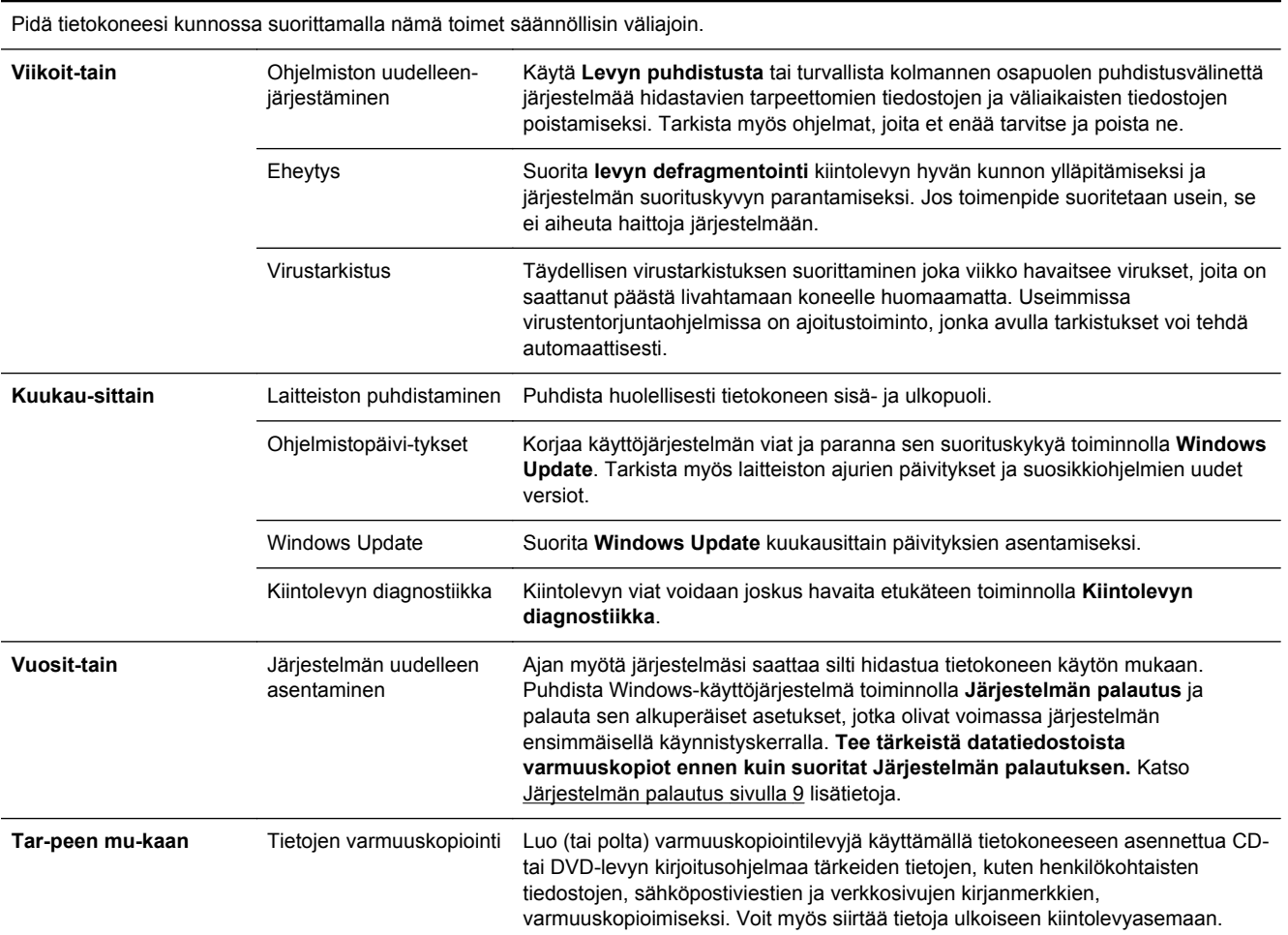

### **Tietokoneen pitäminen puhtaana pölystä, liasta sekä poissa lämmönlähteen läheltä**

Tietokoneen pitäminen puhtaana pölystä ja liasta sekä poissa lämmönlähteen läheltä pidentää sen käyttöikää. Pölyä, lemmikkieläinten karvoja ja muita hiukkasia voi kertyä, ja ne voivat muodostaa peittovaikutuksen. Tämän seurauksena osat voivat ylikuumeta tai – jos kyse on näppäimistöstä ja hiirestä – toimia epätasaisesti ja tehottomasti. Tarkista järjestelmä kerran kuukaudessa näkyvän pölyn ja lian varalta, ja puhdista se noin kolmen kuukauden välein. Osoitteesta [www.hp.com/support](http://www.hp.com/support) löydät lisää puhdistusohjeita.

# <span id="page-17-0"></span>**Tietokoneen ja näytön puhdistaminen**

Puhdista tietokone ja näyttö noudattaen seuraavia ohjeita:

- **1.** Irrota tietokone ja näyttö virtalähteestä.
- **2.** Puhdista näytön ruutu puhtaalla, kuivalla kankaalla. **Älä käytä vettä näytön kuvaruudussa.** Jos tehokkaampaa puhdistusta tarvitaan, käytä antistaattista näytön puhdistusainetta ja puhdasta kangasta.
- **3.** Pyyhi pöly tietokoneen kotelosta ja näytöstä puhtaalla ja kuivalla liinalla.

**HUOMAUTUS:** Poista tietokoneen tai näytön kotelossa olevat tarran jäämät tai roiskeet käyttämällä isopropyyli (hankaus) -alkoholia ja nukkaamatonta kangasta.

## **Tietokoneen tuuletusaukkojen puhdistaminen**

Tuuletusaukot pitävät tietokoneen viileänä. Pidä nämä aukot puhtaina käyttämällä pientä akkukäyttöistä imuria. (Akkukäyttöinen imuri-poistaa sähköiskun vaaran.)

- **1.** Imuroi tietokoneen ulkokuoren tuuletusaukot.
- **2.** Poista tietokoneen liittimiin (esimerkiksi Ethernet- ja USB-liittimiin) ja niiden ympärille kertynyt lika.

## **Näppäimistön ja hiiren puhdistaminen**

Säädä näppäimistöä puhdistaessasi akkukäyttöinen imuri pienelle teholle, jotta näppäimistöstä ei irtoa näppäimiä ja jousia.

- **1.** Imuroi näppäimistön näppäinten väleistä ja uria pitkin.
- **2.** Puhdista näppäimistön näppäimiin ja sen reunoille kertynyt lika puhtaalla, kuivalla kankaalla ja isopropyyli (hankaus) -alkoholilla.
- **3.** Puhdista hiiren ulkokuori ja johto puhdistusliinalla

Jos hiiri on rullahiiri, puhdista sen sisällä oleva pallo ja rullat:

- **1.** Käännä hiiri ylösalaisin ja kierrä hiiren alapinnassa olevaa kantta vastapäivään ja poista pallon kansirengas sekä irrota pallo.
- **2.** Huuhtele rullapallo saippualla ja lämpimällä vedellä.
- **3.** Puhdista hiiren sisällä olevat rullat isopropyyli (hankaus)-alkoholilla kostutetulla vanupuikolla.
- **4.** Kun pallo ja rullat ovat kuivaneet, aseta pallo ja kansi takaisin paikoilleen.

# **Kosketusnäytön puhdistaminen (van tietyissä malleissa)**

**VAROITUS:** Älä suihkuta tai aseta puhdistusainetta suoraan näyttöön; suihkuta puhdistusaine kankaaseen ja pyyhi kosketusnäytön sivut ja pinta.

Älä käytä hankaavaa puhdistusainetta tai kangasta näytön reunojen tai pinnan puhdistukseen, koska se voi vahingoittaa kosketusnäyttöä.

Voit puhdistaa kosketusnäytön seuraavasti:

- **1.** Katkaise tietokoneen virta. Napauta **Käynnistä**-painiketta ja sitten **Sammuta**.
- **2.** Irrota virtajohto pistorasiasta.
- **3.** Suihkuta pieni määrä mietoa lasin puhdistusainetta pehmeään kankaaseen kosketusnäytön puhdistamiseksi.
- **4.** Poista lika, sormenjäljet tai muut roskat, jotka voivat haitata näytön toimintaa pyyhkimällä kosketusnäytön pinta ja reunat.